# Curso MS Project 2003 Exercícios Práticos – Parte 2/2 Apostila Aluno

Versão 1.1, 23/11/2006

# 1. Objetivo

Esta apostila contém exercícios práticos que serão utilizados como fonte complementar a teoria aplicada ao curso.

# 2. Exercícios

## 1. Gantt Personalizado (20 min)

- I. Utilizando o gráfico de Gantt personalizado, formatar o gráfico de Gantt de modo a apresentar a configuração seguinte:
	- i. Caminho Crítico: Diferenciado;
	- ii. Tarefa Crítica : Vermelho, sólido, sem ponteiros;
	- iii. Tarefa Normal: Azul, Sólido, Sem ponteiros
	- iv. Tarefa Resumo: cinza escuro, sólido, ½ altura acima, ponteiros padrão;
	- v. Etapa: Padrão
	- vi. Legenda de tarefa normal : nenhuma;
	- vii. Legenda de tarefa Resumo: nenhuma;
	- viii. Legenda de etapa: à direita, data de início;
	- ix. Linha de precedência: Visível

#### Dica: Formatar-> Assistente de Gráficos de Gantt

#### 2. Barras Personalizadas (15 min)

- I. Formatar as tarefas de Resumo de modo a apresentar a seguinte configuração:
	- Cor: Cinza escuro
	- Texto: à direita, custo
- II. Formatar a barra da tarefa veicular comercial, de modo a apresentar-se na cor amarela.

Dica: Formatar -> Estilos de Texto

#### 3. Ajustando a Escala de Tempo [timescale] (15 min)

- I. Aplicar uma escala de tempo que apresente:
	- Camada superior: Semestres
		- Camada intermediária: Meses
		- Camada inferior: Semanas

#### Dica: Formatar -> Escala de Tempo

## 4. Caixa de Dados PERT (20 min)

I. Criar um modelo de caixa conforme descrito a seguir:

- i. Nome: Crítica Resumida
- ii. Layout: 2 linhas 2 colunas 100% largura Não Mesclar células Vazias iii. Células: Nome **ID ID**  Duração Início
	- II. Aplicar este novo modelo de caixa de dados nas tarefas do caminho crítico.

Dicas:

Exibir -> Diagrama de Rede Formatar -> Caixa

- 5. Associar Pool de Recursos (5 min)
	- I. Fazer a associação do arquivo lançamento.mpp com o Pool RECURSOS.mpp

Dicas:

Ferramentas -> Recursos -> Compartilhar Recursos Usar Recursos de: recursos.mpp

#### 6. Alocação de Recursos (30 min)

- I. Determine as tarefas "Comunicar Metas", "Discutir Vendas" e "Discutir Lançamento" como sendo de duração fixa.
- II. Com base na tabela a seguir, faça a alocação do recurso de cada tarefa.

Dicas:

Exibir -> Gráfico de Gantt

Janela -> Dividir

Clique no formulário inferior.

Formatar - > Detalhes -> Trabalho do Recurso

Formatar - > Detalhes -> Cronograma

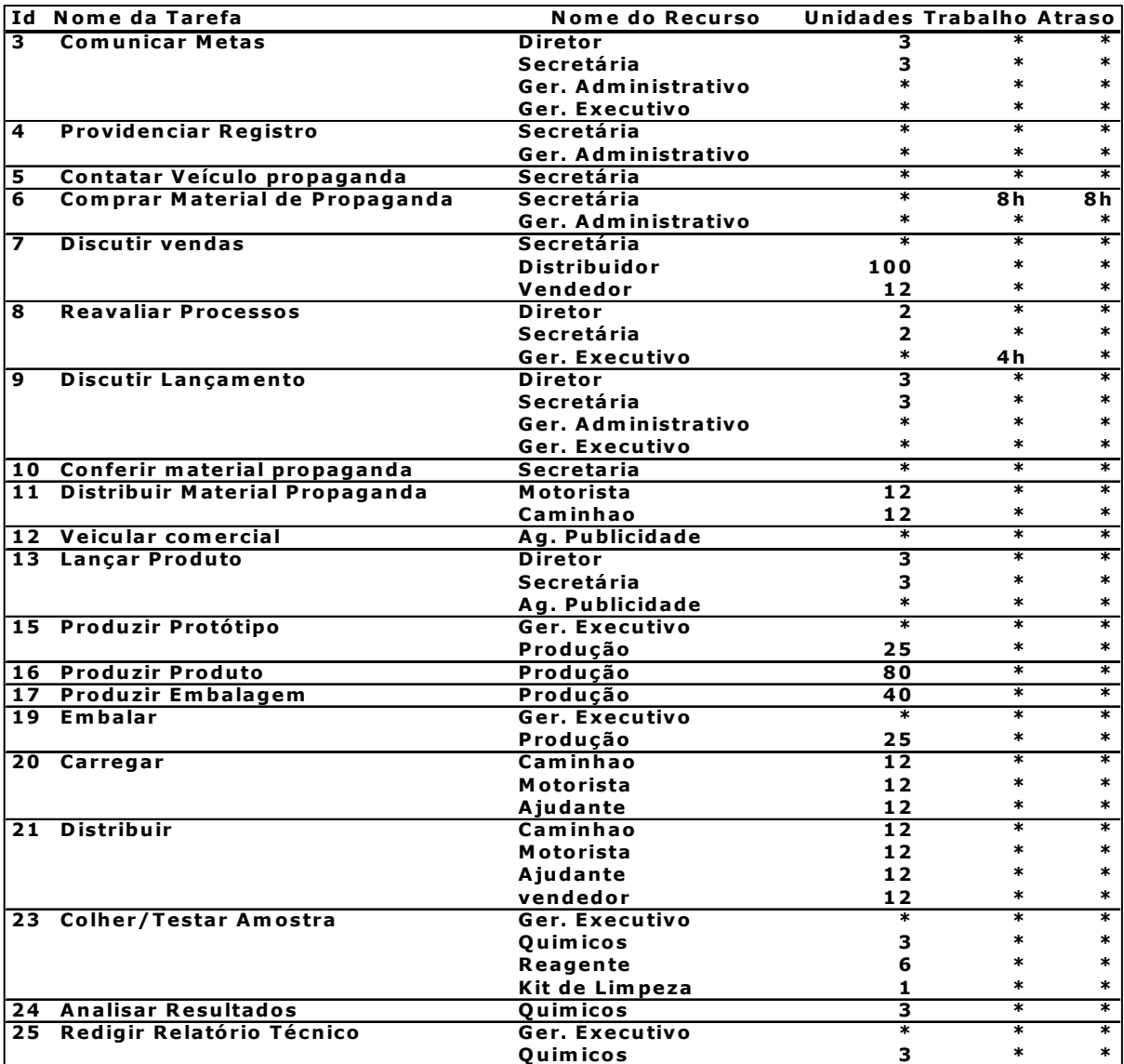

## 7. Administrando Superalocações (20 min)

- I. Salvar o arquivo lançamento.mpp como lançamento\_1.mpp;
- II. Resolver a superalocação do arquivo lançamento\_1.mpp utilizando para o recurso Químico a alternativa de contratação de mais 1 recurso, para o recurso Produção a alternativa de diminuir a quantidade alocada a tarefa Produzir Embalagem para 20 unidades e para o recurso Secretária a possibilidade de aumento de produtividade, diminuindo a quantidade alocada a tarefa Discutir Lançamento para 2 unidades.

Dica:

Exibir -> Mais Modos de Exibição -> Alocação de Recursos -> Aplicar

- 8. Solucionando Superalocações por Software (20 min)
	- I. Realizar a resolução de Superalocação por SW para o arquivo de projeto lançamento.mpp;
	- II. Verificar e discutir as soluções adotadas pelo software.

Dica: Ferramentas -> Redistribuição de Recursos

- 9. Visualizando Tabelas (10 min)
	- I. No modo de visualização do gráfico de Gantt, acionar a tabela de custos e cadastrar custos fixos para as tarefas, conforme descrito a seguir:
		- i. Conferir material de propaganda: R\$2.500,00
		- ii. Veicular Comercial: R\$12.000,00
		- iii. Lançar Produto: R\$7.500,00

Dica: Exibir -> Tabela

## 10. Atualizando o Projeto (30 min)

- I. Atualizar no projeto as seguintes informações:
	- i. Comunicar Metas : Fim real 01/04/2005
	- ii. Produzir Protótipo: Fim Real 09/04/2005
	- iii. Providenciar Registro: 100% Concluída
	- iv. Contatar Veículos Propaganda 100% Concluída
	- v. Comprar material Propaganda 33% concluída
	- vi. Inserir na planilha de atividades da visualização do gráfico de gantt a coluna Duração Restante e observe a tarefa Comprar material propaganda;
	- vii. Discuta os resultados obtidos.

#### Dica: Ferramentas->Controle->Atualizar Tarefas

# 11. Visualizando Distorções (10 min)

- I. Faça a configuração do Gráfico de Gantt de modo a mostrar barras diferenciadas para previsto (baseline) e realizado.
- II. As tarefas críticas devem ser apresentadas em vermelho e as folgas indicadas.

# 12. Aplicando Filtros (20 min)

#### I. Aplicar filtros que atendam as seguintes questões:

- i. Quais os recursos que fazem parte do grupo DIR?
- ii. Que tarefas utilizam os recursos do grupo DIR?
- iii. Quais são as tarefas críticas do projeto?
- iv. Como podemos ver se existe alguma tarefa atrasada?

Dica: Projeto -> Filtro